**→** Explorer starten:

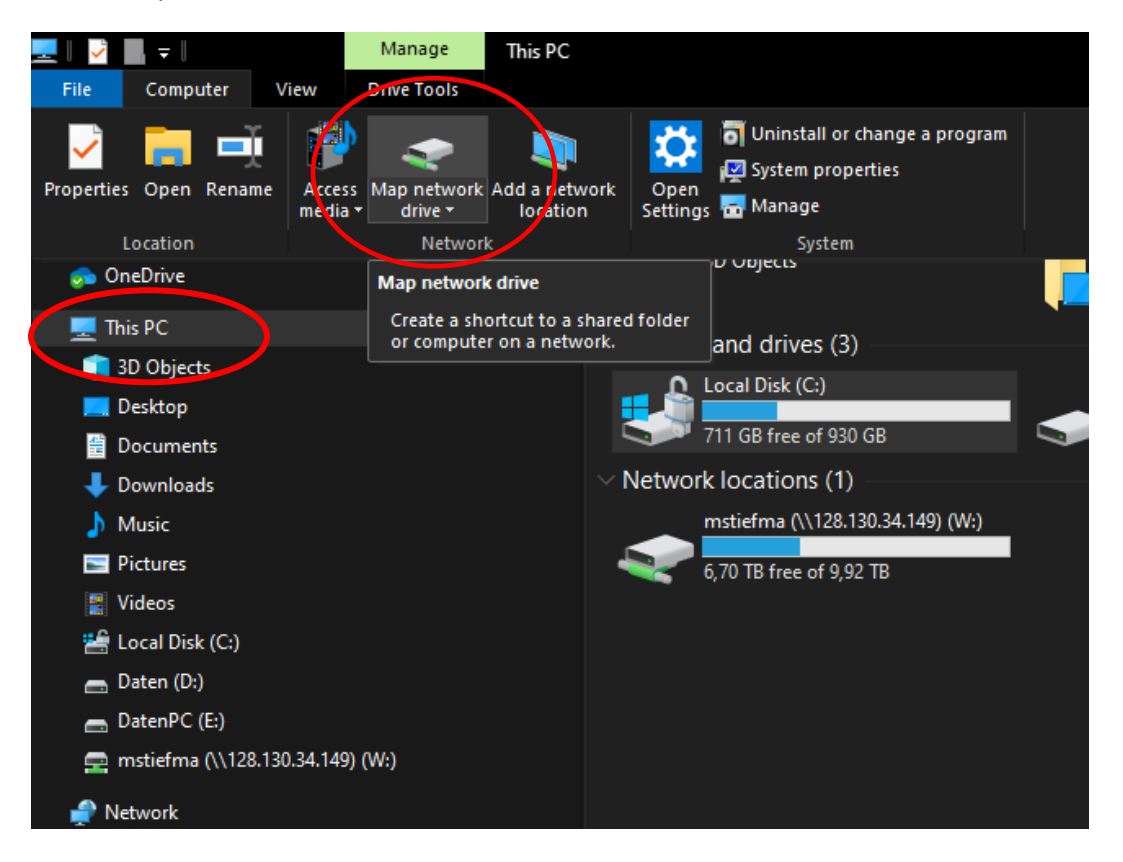

- 1) Auf "Dieser PC" bzw. "This PC" links klicken.
- 2) Oben auf dem Register "Computer" klicken.
- 3) Auf den Button "Netzlaufwerk verbinden" bzw. "Map netzwork drive"

➔ Danach öffnet sich dieses Fenster:

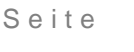

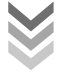

← S Map Network Drive

## What network folder would you like to map?

Specify the drive letter for the connection and the folder that you want to connect to:

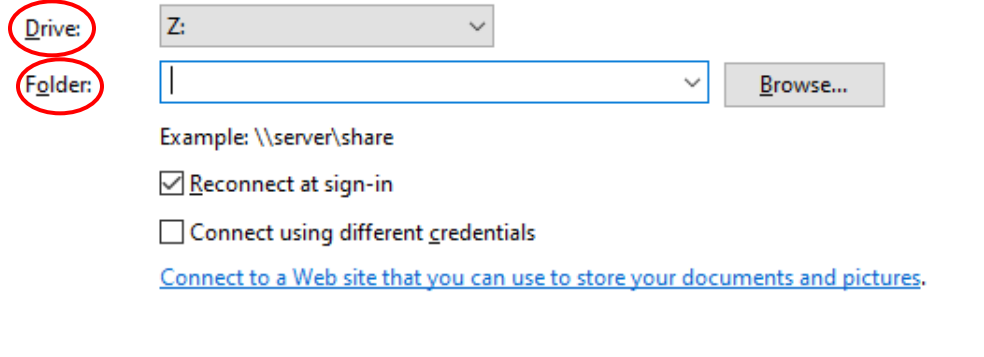

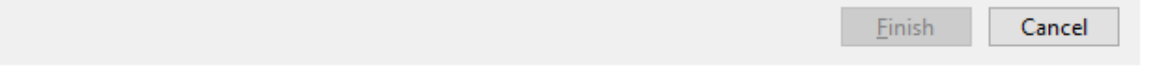

- 1) Der Laufwerksbuchstabe kann je nach aktueller Belegung am eigenen Gerät frei gewählt werden.
- 2) Im Feld "Folder" muss der Pfad des Servers angegeben werden.

\\servername.domäne.tuwien.ac.at\freigabe

Benutzername: domäne\benutzer Passwort: Login PW

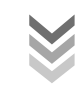